## **MANAGING YOUR EFAAS ACCOUNT**

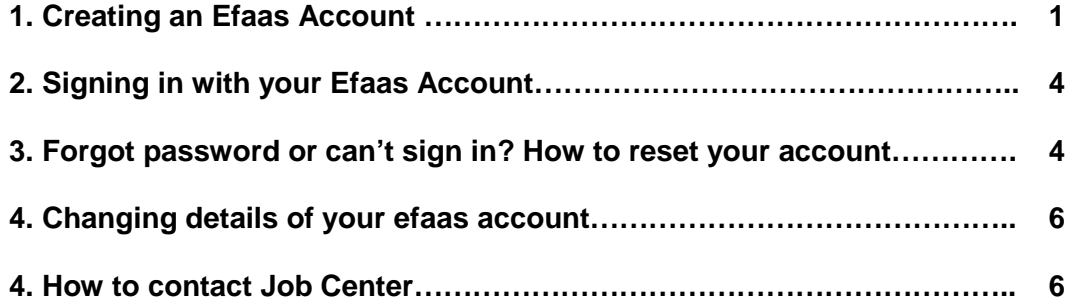

### ➔ **1. Create Efaas Account**

- To submit an application on the JobCenter, each user is required to sign up for an efaas account.
- Please go to<https://jobcenter.mv/login> page and the following page will be loaded.
- **Click "Login with eFaas"**

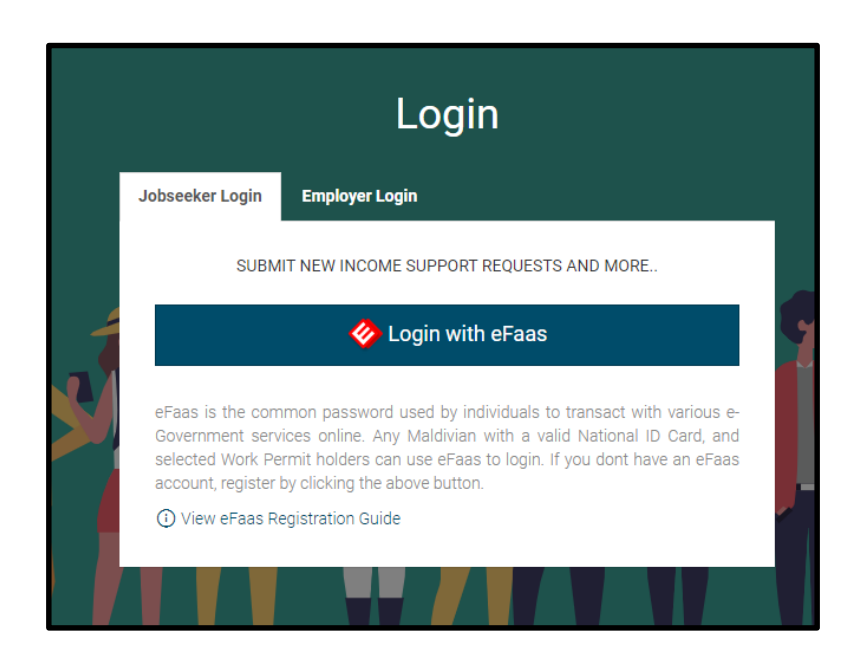

● The page will request to login through Efaas if you have an account. If not, please click create a new efaas account

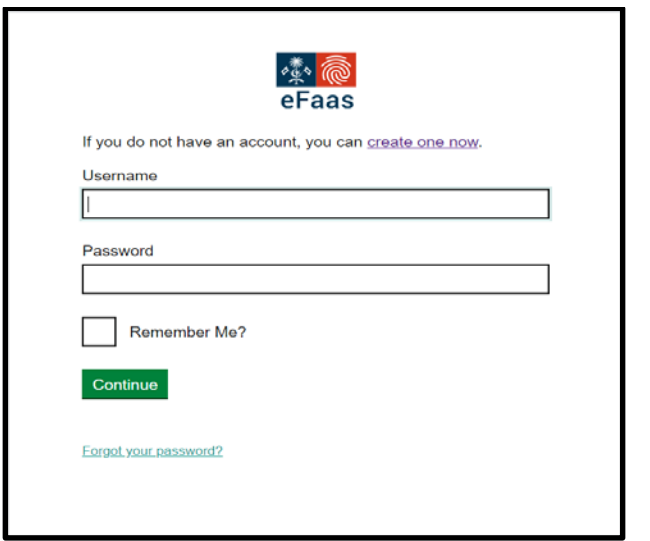

- To Create an efaas account sign up at : <https://efaas.egov.mv/Account/Verify>
- Alternatively, please visit<https://efaas.egov.mv/> and click create an account

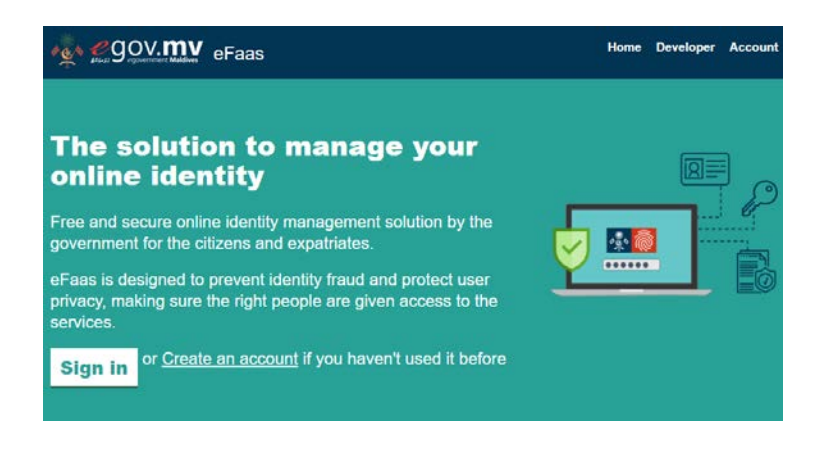

● Enter your ID details. The ID card serial number will be on the back of the card

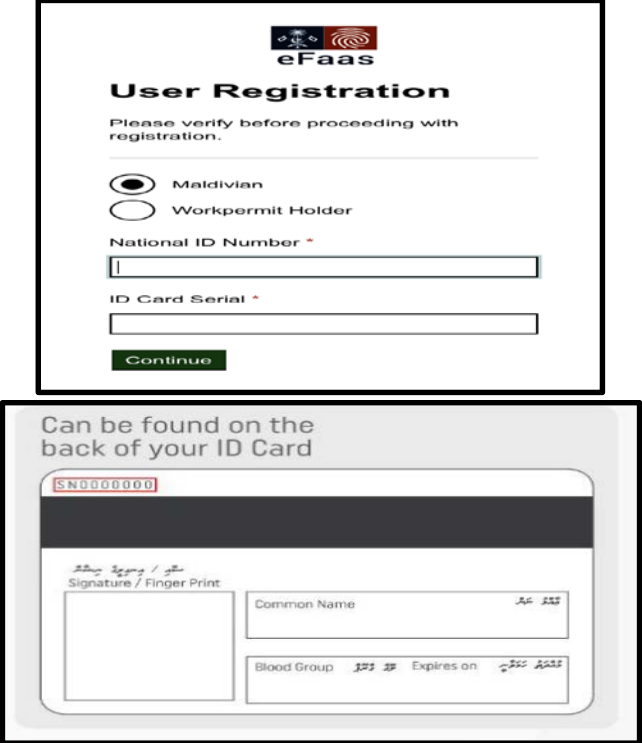

#### **Guide to efaas account registration**

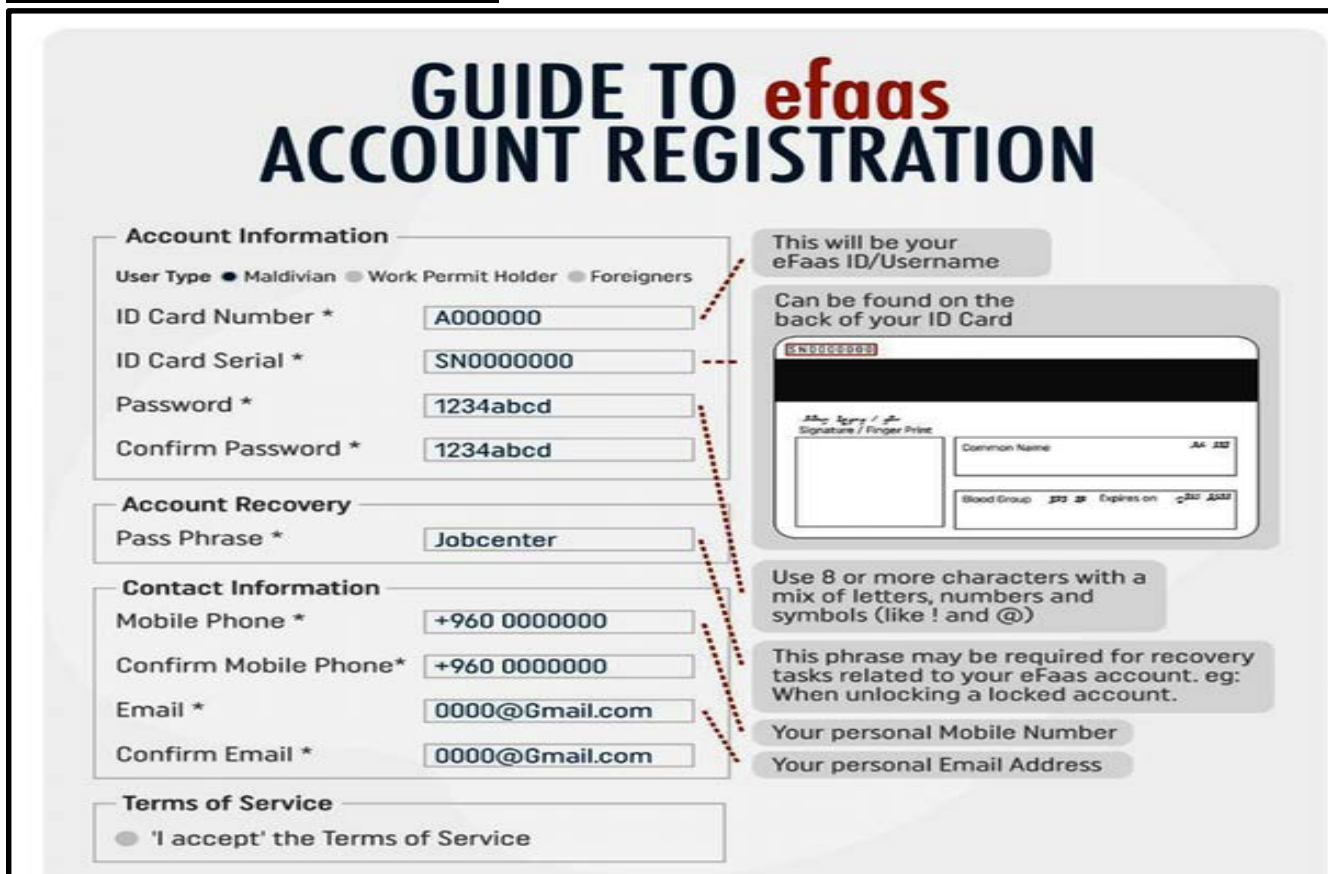

# ➔ **2. Signing in with your Efaas Account**

● Please go to<https://jobcenter.mv/login> and sign in using your eFaas details.

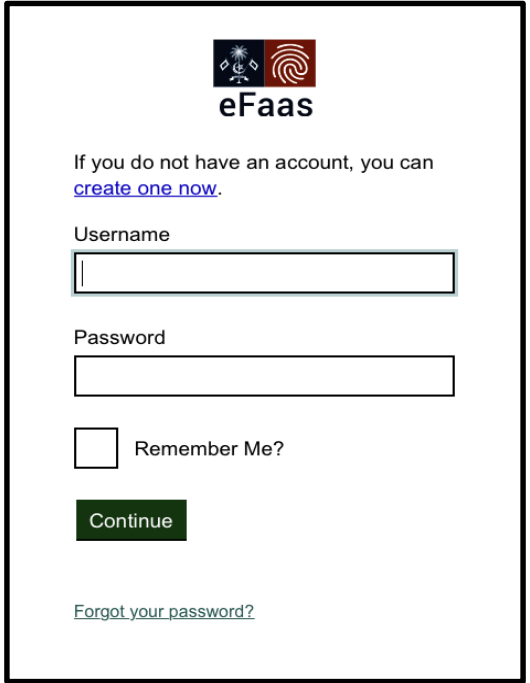

# ➔ **3. Forgot password or can't sign in? How to reset your account.**

- If you **forgot your password** for Efaas account, you can reset your account from the link below.
	- <https://efaas.egov.mv/Account/ForgotPassword>

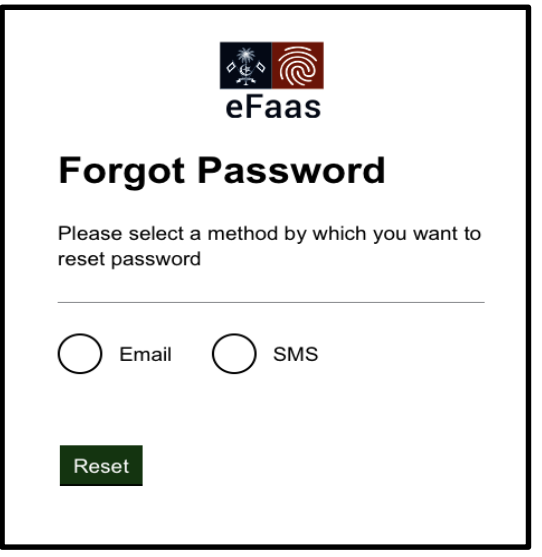

- Select the preferred method to reset your account. You can either choose to:
	- Reset your password to the Email account that the efaas account was registered (or)
	- Send an SMS to the mobile number your account was registered to.
- If you are still having any problems signing in to eFaas please contact the **NCIT** helpdesk:
	- **Option 1:** NCIT Help Desk: 3345050 (8am 2pm, Sun-Thursday, excluding public holidays).
	- **Option 2:** Send NCIT Help Desk an email: [helpdesk@ncit.gov.mv](mailto:helpdesk@ncit.gov.mv)

● **Do not have access to the BOTH email address and phone number used to register in Efaas?** 

description of issue (and screenshot)

- Send NCIT Help Desk an email: [helpdesk@ncit.gov.mv](mailto:helpdesk@ncit.gov.mv) to **RESET** your account.
- Include request to reset account and attach personal identification document copy (such as ID card copy)

### **4. Changing details of your efaas account**

- To change details of your efaas account, such as email ID and phone number, please visit<https://efaas.egov.mv/>
- Click<https://efaas.egov.mv/Profile> to view your profile
- You can change the mobile number and email ID used to login to efaas

# **My Profile**

### **User Information**

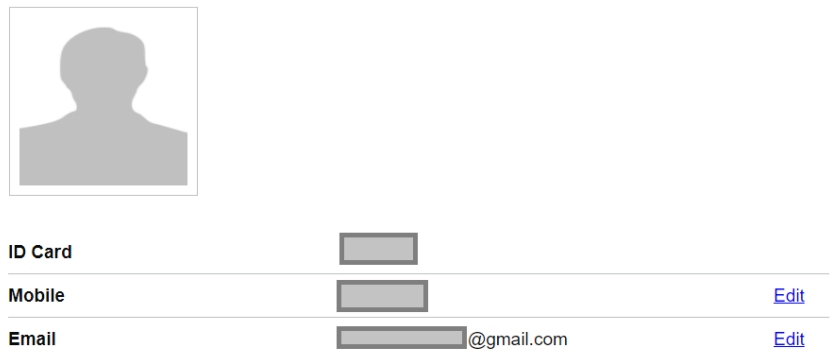

### **5. How to reach Job Center**

- Hotline: 1475
	- If you want to contact our staff regarding Income Support Applications, call our hotline: 1475 (8:30am - 5pm, Sun-Thursday, excluding public holidays).
- For technical support, email: [support@jobcenter.mv](mailto:support@jobcenter.mv)